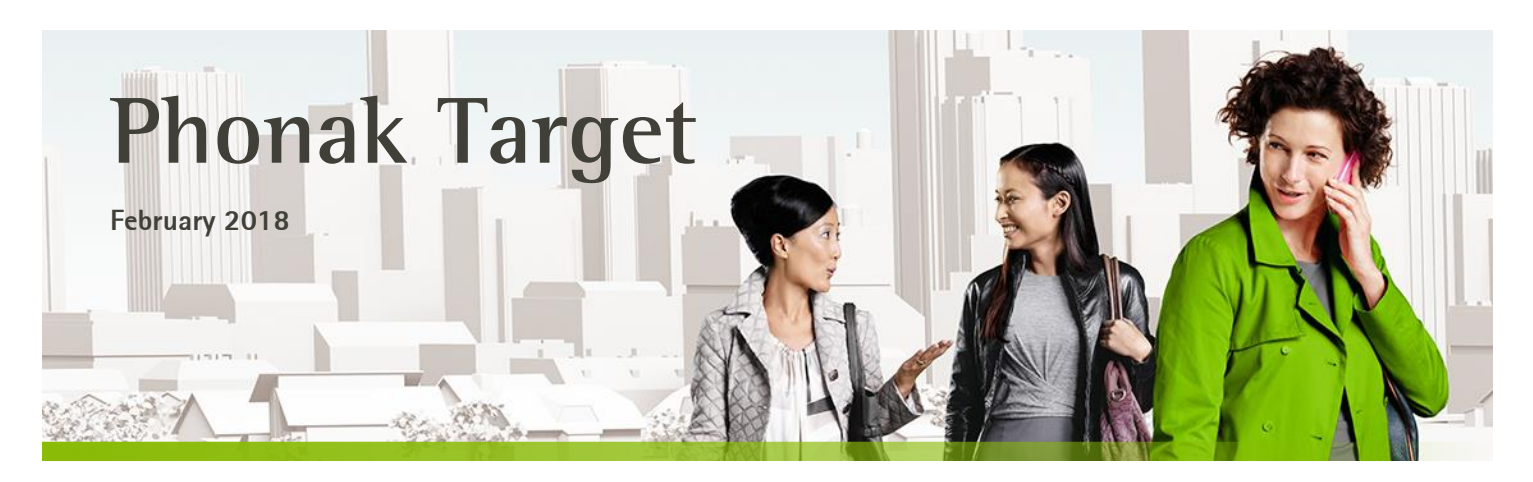

# **Lyric Desktop Fitting Guide For Phonak Target 5.3 and newer**

This guide provides instructions on how to fit Lyric using Phonak Target. For instructions on the management of your Lyric inventory, active trials and subscriptions, please refer to **Desktop Fitting Guide: Phonak Target/ALPS.**

#### **Content**

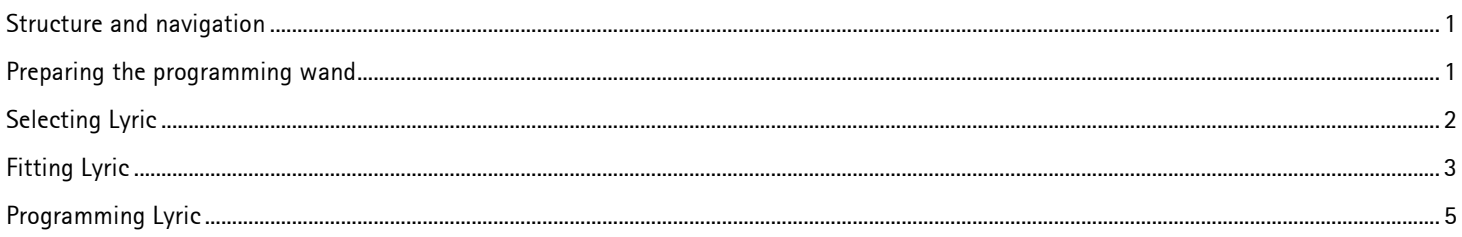

# <span id="page-0-0"></span>**Structure and navigation**

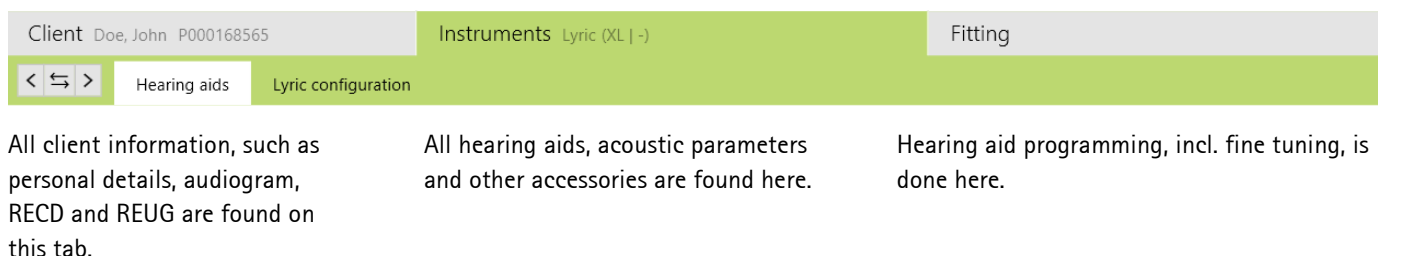

#### <span id="page-0-1"></span>**Preparing the programming wand**

To prepare a Lyric fitting, connect the Lyric3 programming wand to a USB-port of the fitting PC.

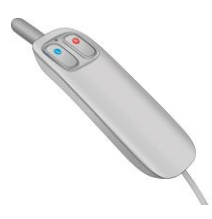

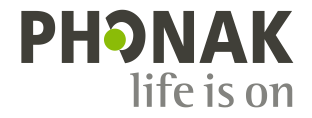

fitting.

To start a Lyric fitting, click on the **[Instruments]** tab to access the **[Hearing aids]** screen and select **[Lyric]** from the list of hearing aids. By placing the cursor over the highlighted field, further information about the device will be

Note: The Lyric activation code must be entered in **[Phonak Target Setup General**  $\rightarrow$  **Support]** in order to view Lyric devices (applies to US only).

After selecting the Lyric device, the dashboard will be updated to automatically show the Lyric devices, the Lyric3 programming wand and the ALPS connection button.

Click on the **[Lyric configuration]** screen to select a device from stock. Connect to ALPS and follow the instructions provided. For instructions on the selection of Lyric devices and all other topics related to ALPS, please refer to the "**Phonak Target/ALPS – Lyric Desktop Fitting Guide for ALPS"**.

Enter the measured insertion depth that was determined during the sizing process. Alternatively, the measured insertion depth can also be entered when clicking **[Select device]** as part of the device selection procedure. The measured insertion depth will be displayed in the **[Lyric configuration]** and the **[Fitting]** screen.

## <span id="page-1-0"></span>**Selecting Lyric**

displayed on the right.

Select the side you want to fit or click the button in the middle for a binaural

DESCRIP<br>Placed d

 $\frac{1}{2}$   $\frac{1}{2}$   $\frac{1}{2}$   $\frac{1}{2}$ 

 $\bigoplus$  -

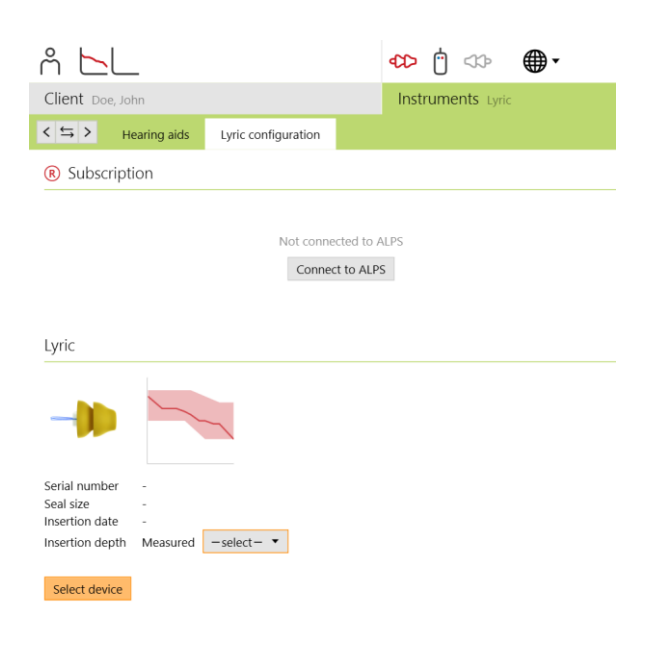

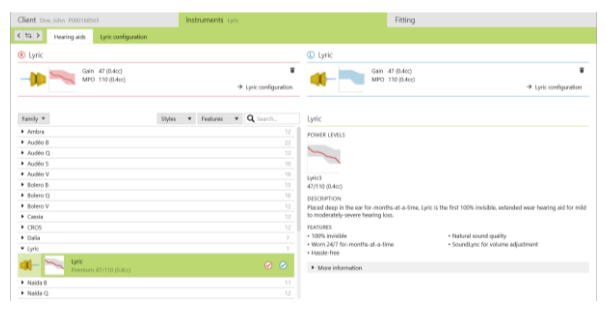

(R) (R) (D) (D)

 $A \nightharpoonup M$ 

## <span id="page-2-0"></span>**Fitting Lyric**

After successfully selecting the Lyric hearing device(s), change to the **[Fitting]** tab, **[Fine Tuning]** screen, to access the Lyric parameters.

Below the curve display, the measured insertion depth is displayed and will change according to the insertion depth entered on the **[Lyric configuration]** screen.

Phonak Target will prescribe Lyric fitting parameters according to the audiogram. The prescribed values are marked with a "Target"-symbol. To change the different fitting parameters use the drop-down menus or the sliders.

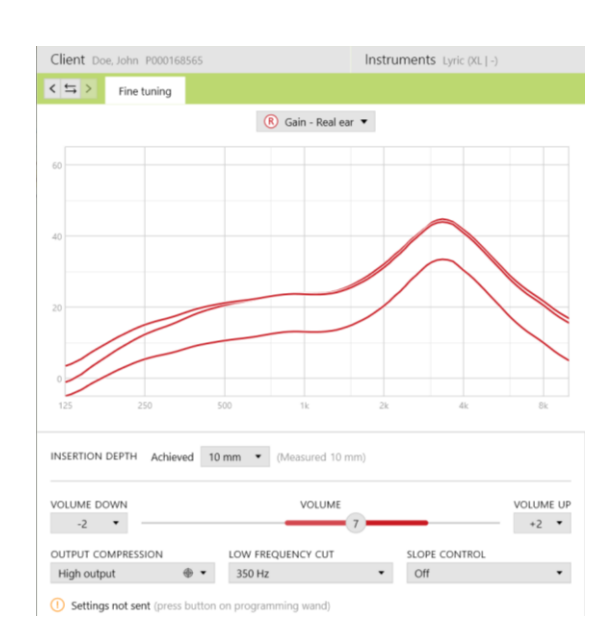

After the insertion of Lyric in the ear canal, you may enter the achieved insertion depth. The entered value will also be displayed in the **[Lyric configuration]** screen. A notification will be shown if the achieved insertion

depth is higher than the measured one.

If you want to go back to the prescribed value(s) you can either select the setting values with the "Target"-symbol or click the **[Recalculate button]** above the **[Fitting]** tab.

You have the possibility to choose between Gain (Real ear and Coupler 0.4cc) and Output display (SPL real ear and coupler 0.4cc) when fitting Lyric. Click on the **[Output]** menu to select your desired output curve display. When selecting the output curve display, you may also choose to show or hide the hearing level and UCL.

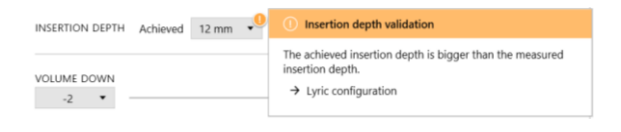

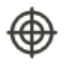

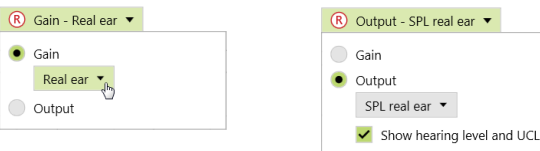

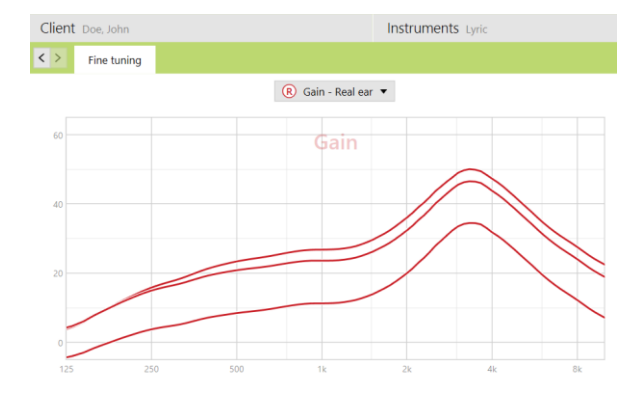

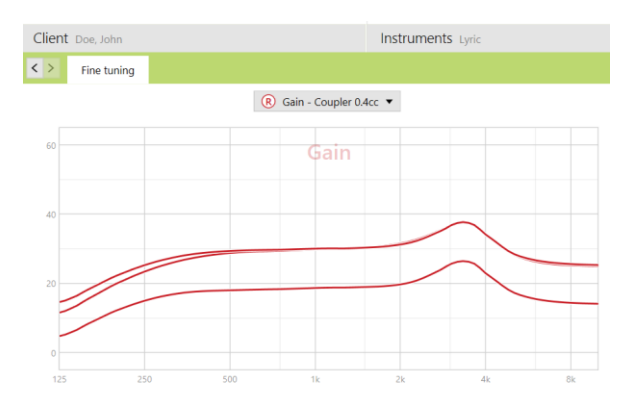

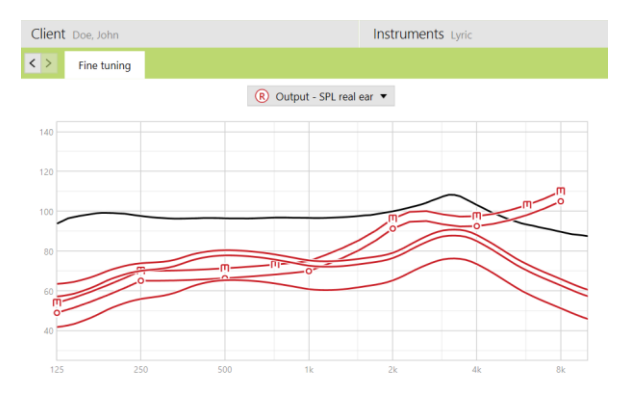

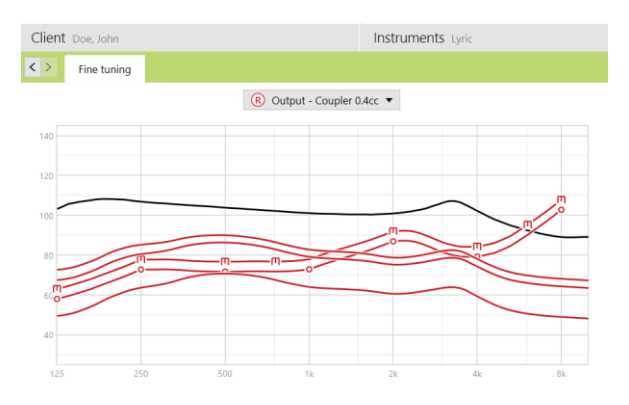

Gain: Coupler 0.4cc

Output: SPL Real ear (incl. hearing level and UCL)

Output: Coupler 0.4cc (incl. hearing level and UCL)

### <span id="page-4-0"></span>**Programming Lyric**

When programming Lyric, make sure the tip of the Lyric3 programming wand is close to the microphone protection and in line with the device. To send the fitting parameters to the right or left device, press the corresponding button on the wand.

If programming is performed in the ear, make sure the wand is positioned in the outer ear canal but deep enough to ensure correct transmission of the settings. Avoid touching or pushing Lyric further into the ear canal.

At the bottom of the screen, Phonak Target will display an indication if the current settings have not yet been sent.

A message will pop-up during the programming procedure and automatically close when the programming is finished.

Lyric will play a double beep when successfully programmed. If programming is performed in the ear, ask the patient to confirm the double beep.

The indication will change to green if the current settings have been sent successfully. Please note that this is not a confirmation that the device has received the programming information (for more details and/or troubleshoot, please refer to the User Guide of the programming wand).

**[Save and close session]** in order to store all the data in ALPS.

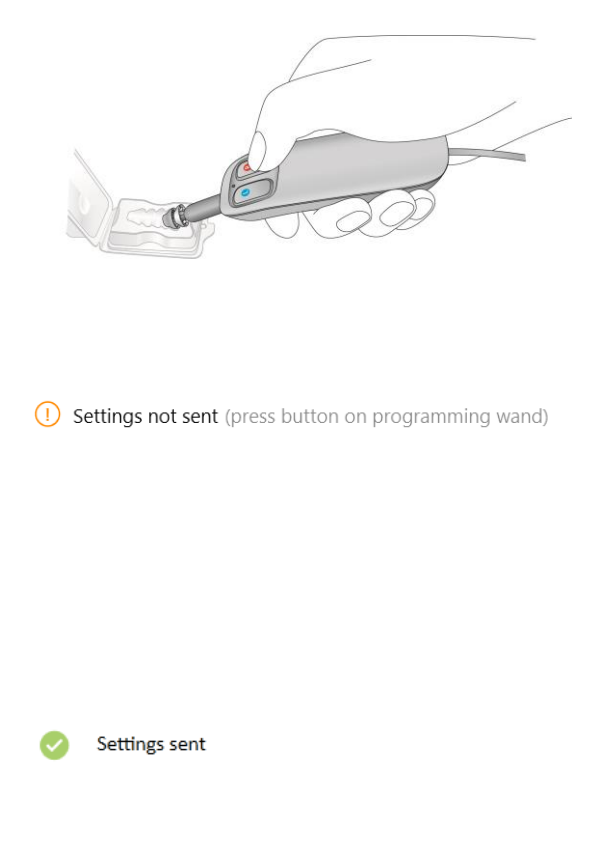

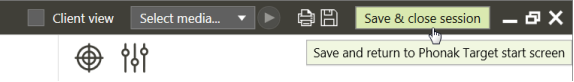

CE mark applied 2017

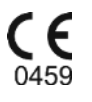

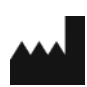

Sonova AG Laubisrütistrasse 28 CH-8712 Stäfa Switzerland

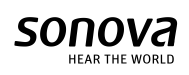